**007d7800-0**

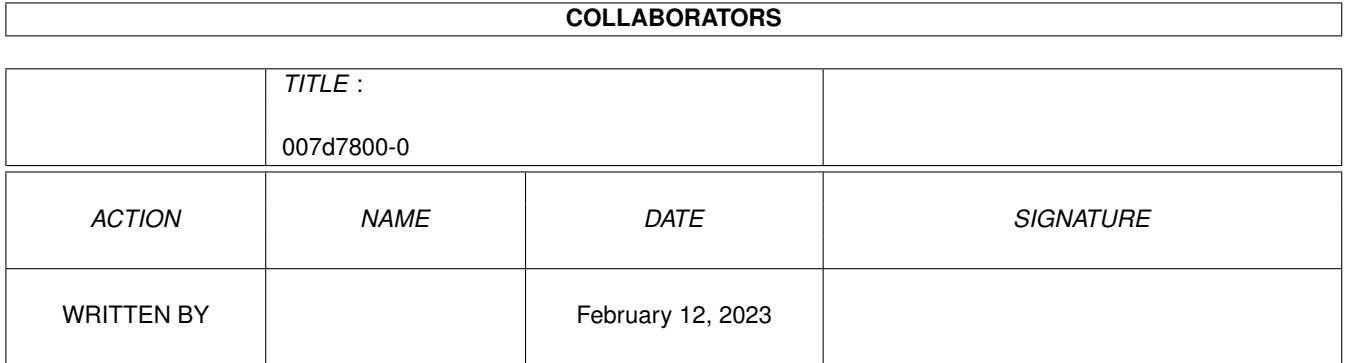

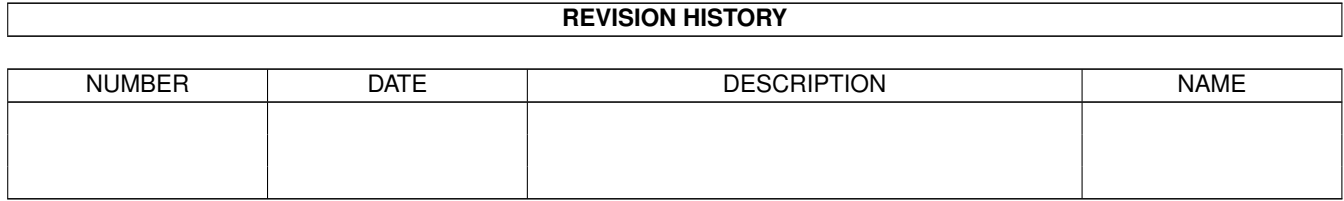

# **Contents**

#### 1 007d7800-0 [1](#page-3-0)

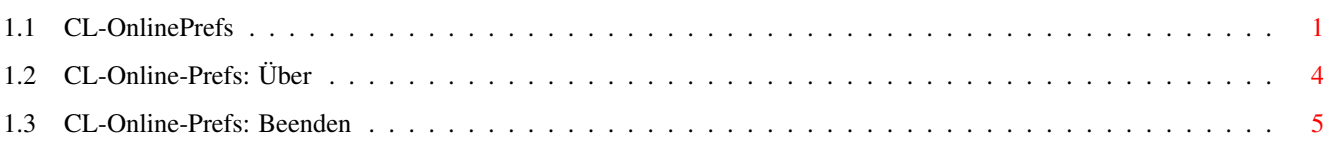

## <span id="page-3-0"></span>**Chapter 1**

## **007d7800-0**

#### <span id="page-3-1"></span>**1.1 CL-OnlinePrefs**

Die Online-Konfiguration

```
Programm~starten
```
-

In den OnlinePrefs getroffene Einstellungen sind lediglich bei den Onlinebefehlen wirksam, welche sich im Lieferumfang von Connectline befinden.

Die OnlinePrefs bestehen aus folgenden Seiten:

Userantrag - Nach~Antrag - Dialog - Hilfe - Senden

> Am unteren Fensterrand finden Sie auf eder Seite die ←- Gadgets

'Speichern' (Speichert alle Einstellungen) und 'Abbrechen' (Beendet das Programm ohne die Konfiguration zu speichern). Diese Gadgets werden bei den Beschreibungen der einzelnen Seiten nicht näher erwähnt.

Seite 1: Userantrag

Bild~zeigen

Die hier getroffenen Angaben werden wirksam, sobald ein User einen Userantrag in Ihrem System stellt.

- Vor Antrag : Vor dem Ausfüllen des Antragsformulares wird diese Textdatei angezeigt, die sich im Verzeichnis

CONNECTLINE:Online/<Sprache> befinden muß.

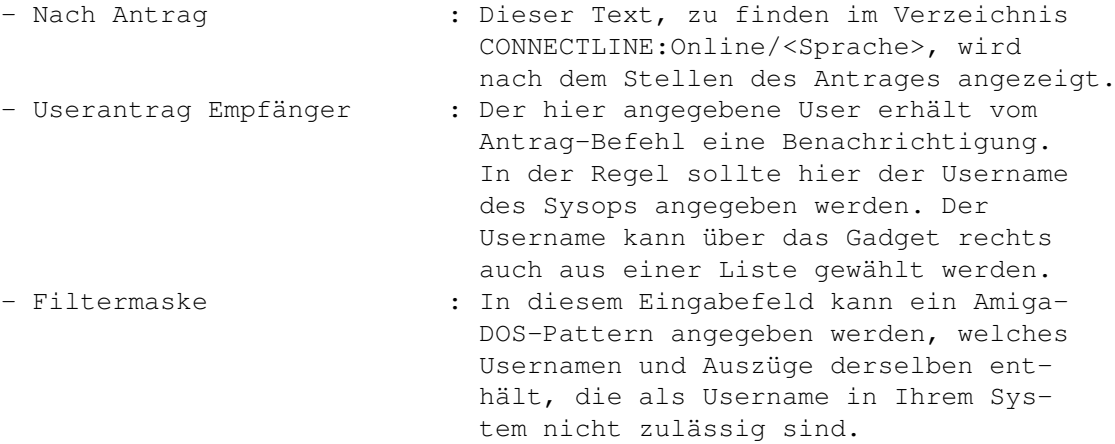

Unterhalb dieser Gadgets finden sich zusätzliche Einstellmöglichkeiten zur Konfiguration zusätzlicher Fragen, die dem User beim Stellen eines Antrages gestellt werden. Im Listview werden die zusätzlichen Fragen aufgelistet, ebenso die maximale Anzahl von Zeichen, die die Antwort des Users vorweisen kann. Die Fragen werden in der Reihenfolge gestellt, in welcher sie - von oben nach unten - im Listview aufgeführt sind.

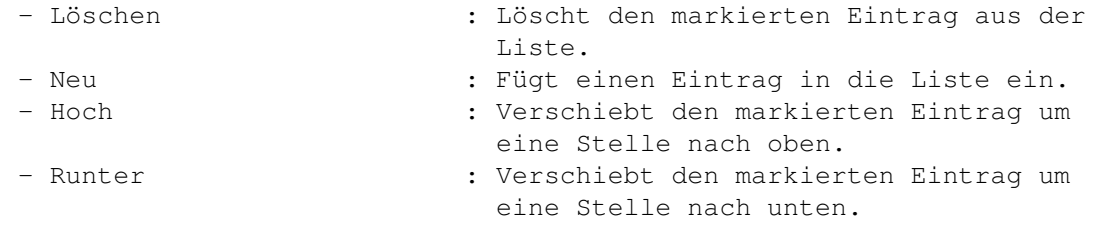

- Frage : Geben Sie hier die Frage ein, die dem User gestellt werden soll. Mit dem Schieberegler können sie einstellen, wie lang das Eingabefeld sein soll, welches dem User zur Verfügung steht.

Seite 2: Nach Antrag

Bild~zeigen

Hier werden jene Einstellungen getätigt, die den Zustand eines neu eingetragenen Users nach einem Antrag festlegen.

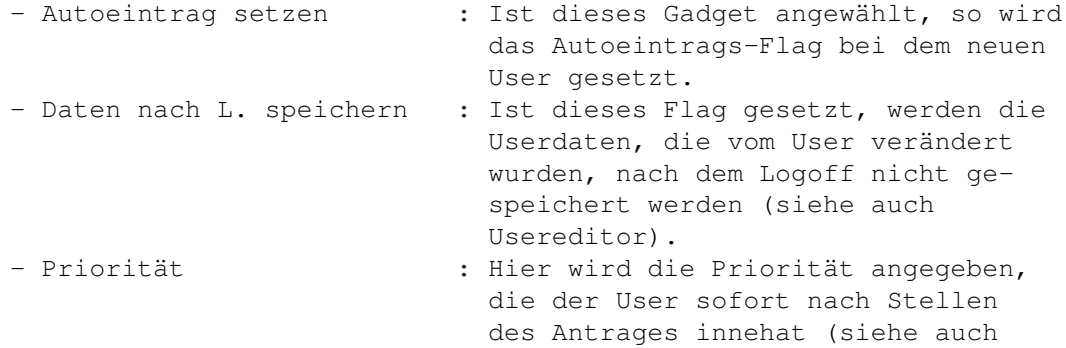

Usereditor). - D/L-Ratio : Hier kann die D/L-Ratio angegeben werden (siehe auch Usereditor). - Freie Files : Tragen Sie hier ein, wieviele Freie Files ein neuer User zur Verfügung stehen hat (siehe auch Usereditor). - Sysopinfo : Der hier eingetragene Text wird als Sysopinformation eingetragen (siehe auch Usereditor). - Ausführen : Das hier eingetragene Programm wird nach dem Stellen eines Antrages aufgerufen. Als Parameter können der Account, von welchem aus der Antrag gestellt wurde (Platzhalter %n) und der Username des neuen Users übergeben werden (Platzhalter %u). Seite 3: Dialog Bild~zeigen Die hier getroffenen Einstellungen sind für den DIALOG-Befehl von Bedeutung. - Away : Dieses Gadget entscheidet darüber, ob der Sysop gerufen wird oder dem rufenden User die Mitteilung übergeben wird, daß der Sysop nicht erreichbar sei. - Ausführen : Das hier angebene Programm wird gestartet, sobald DIALOG aufgerufen wird. Als Übergabeparameter stehen Ihnen der Username (Platzhalter: %u) und der aktuelle Port (Platzhalter: %p) zur Verfügung. - Popup Fenster : Ist dieses Gadget angewählt, öffnet sich bei einem Dialogversuch ein Fenster auf der Workbench, welches Informationen beinhaltet. - Display Beep : Bei selektiertem Gadget macht ein Signalton und ein Aufblitzen des Bildschirms auf einen Chatversuch

Seite 4: Hilfe

Bild~zeigen

Hier wird die Konfiguration für die Connectline-Interne HILFE-Funktion getroffen.

aufmerksam.

- Kommandos zeigen : Ist dieses Gadget aktiviert, so wird nach einer Eingabe von HILFE eine Übersicht der Befehle angezeigt, die für den User zugänglich sind.

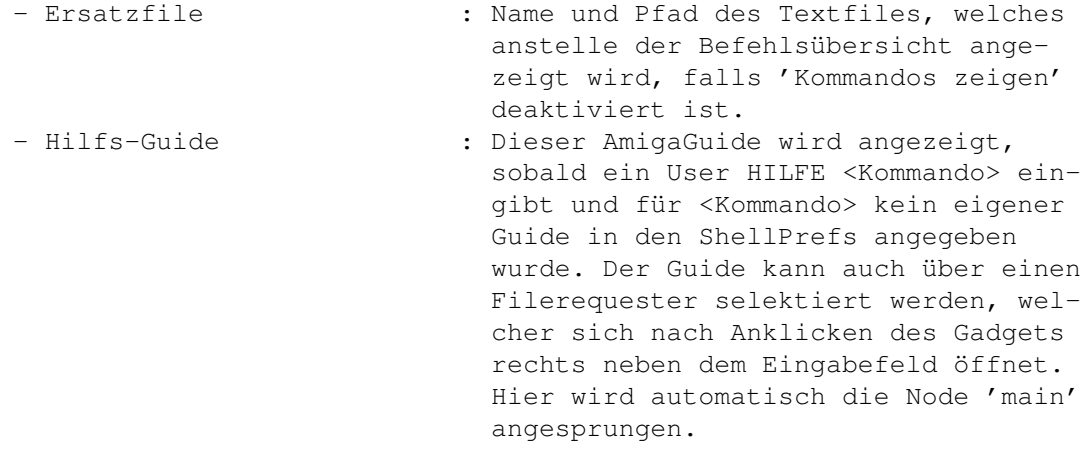

Seite 5: Senden

Bild~zeigen

Diese Einstellungen werden vom SENDEN-Befehl ausgewertet.

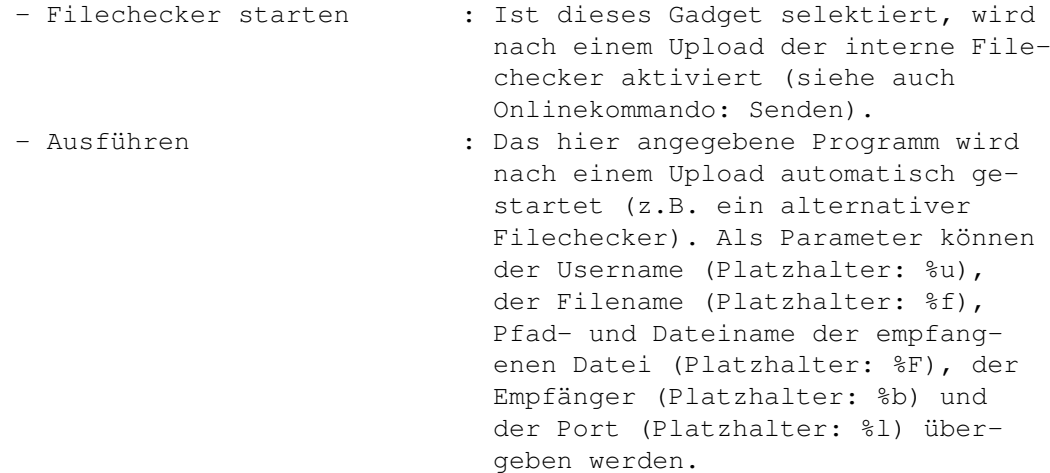

Die Pull-Down-Menüs:

Projekt

Über

Beenden

### <span id="page-6-0"></span>**1.2 CL-Online-Prefs: Über**

CL-Online\_Prefs: Über (Kürzel: RAMIGA-?)

Es öffnet sich ein Fenster mit Informationen zu diesem Programm.

### <span id="page-7-0"></span>**1.3 CL-Online-Prefs: Beenden**

CL-Online-Prefs: Beenden (Kürzel: RAMIGA-Q)

Dieser Menüpunkt beendet die OnlinePrefs umgehend.